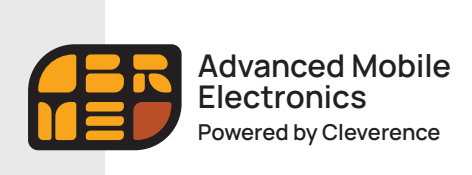

**Быстрый старт**

# Amber Check 1010

# Инфокиоск / Прайс-чекер

# Быстрый старт

Данная Инструкция описывает последовательность действий пользователя при первоначальной настройке инфокиоска Amber Check 1010 (далее — Прайсчекер).

### **Основное назначение прайсчекера — распознавание товара по ШК и вывод на экран информации о нем.**

Для того, чтобы у прайсчекера всегда был доступ к базе товаров, небходимо интегрировать его с учетной системой. На данный момент «Amber Check 1010» интегрирован с товароучетной системой «1С:Предприятие», а также поддерживается обмен файлами TXT и Excel. Также существует возможность самостоятельно интегрировать программное обеспечение «Магазин 15 Прайсчекер» с любой товароучетной программой с помощью технологий OLE/COM или REST API.

#### **Для того, чтобы приступить к работе с «Магазин 15 Прайсчекер», необходимо выполнить несколько ключевых действий:**

- 1 Установить на ПК приложение «MobileSMARTS», с помощью установочного файла, который вы можете скачать на нашем сайте.
- 2 Развернуть готовый шаблон с настройками «MobileSMARTS» полный для предустановки на микрокиоски.
- 3 После установки приложения «MobileSMARTS» необходимо выполнить настройку подключаемой базы 1С, а также настроить работу со справочником номенклатуры.
- 4 Произвести настройку клиентского приложения предустановленного на вашем устройстве, с которым вы будете работать, и получить на него лицензию.

# Подготовка к началу работы

Скачайте и сохраните комплект установочных файлов на ваш ПК, в удобном месте.

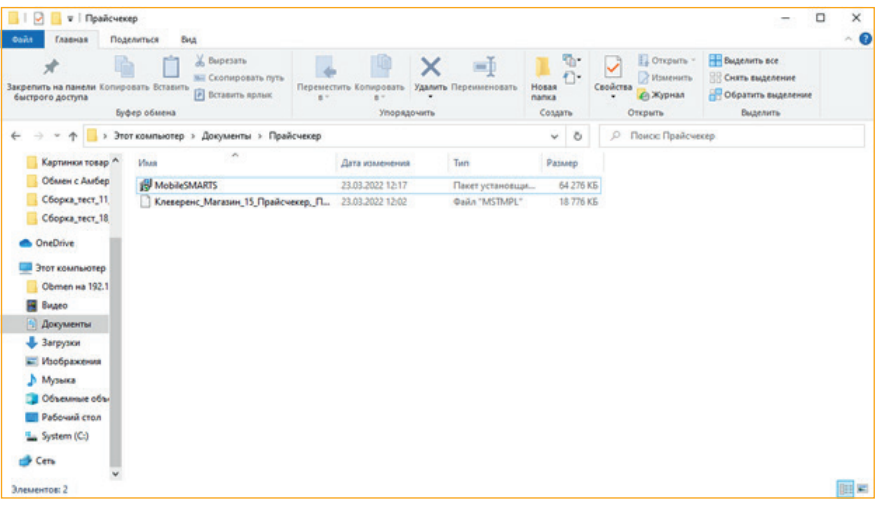

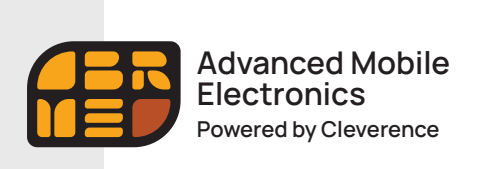

Быстрый старт

Запустите установочный файл «MobileSMARTS» с правами администратора и следуйте подсказкам Мастера установки.

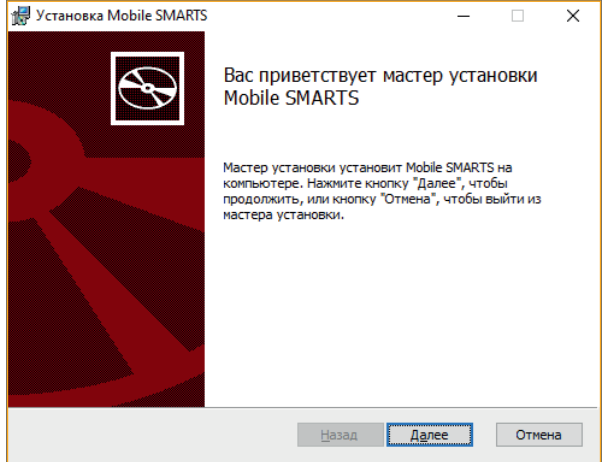

Примите условия лицензионного соглашения.

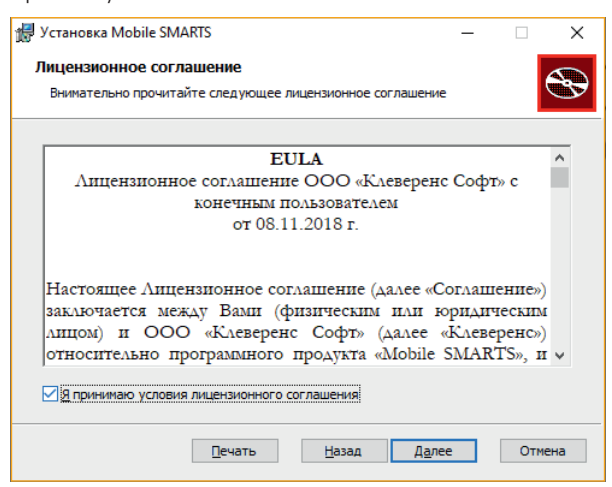

Выберите тип установки «Полная».

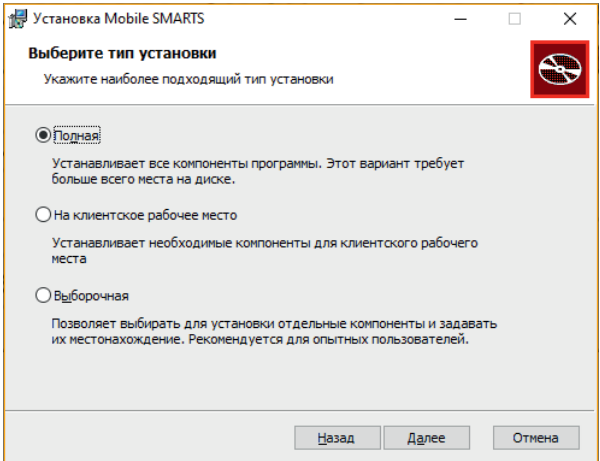

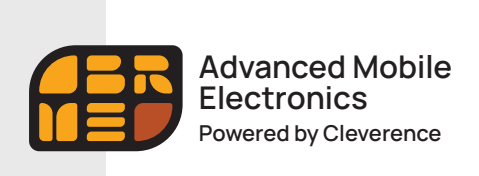

**Быстрый старт**

Установите приложение «MobileSMARTS».

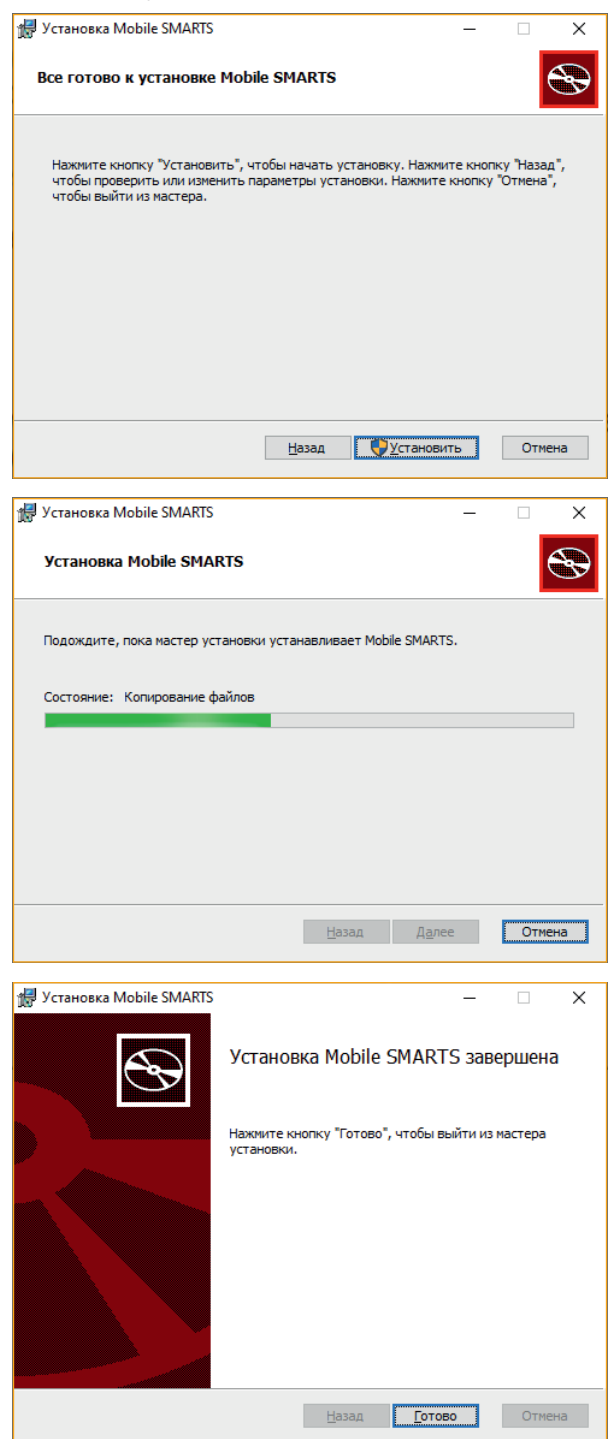

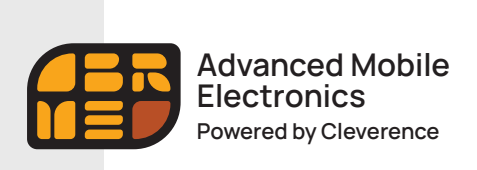

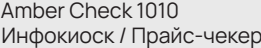

**Быстрый старт**

Запустите ранее скачанный готовый шаблон с настройками «MobileSMARTS» полный» для предустановки на микрокиоски.

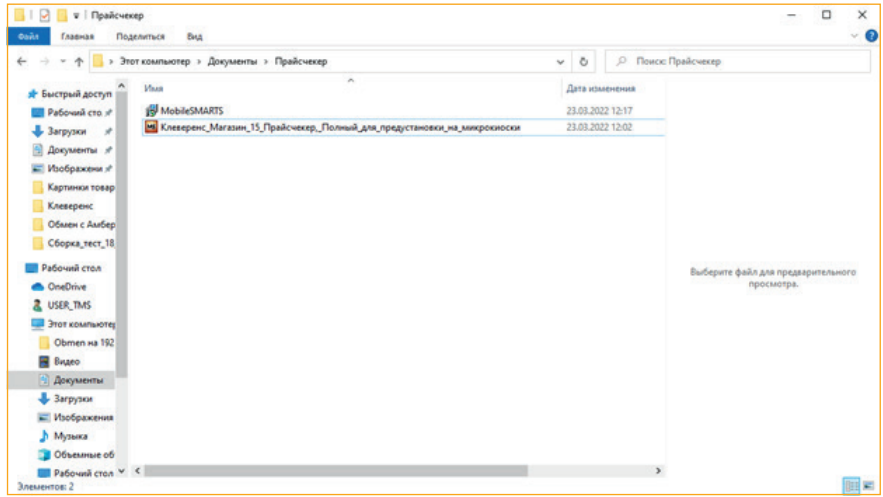

Следуйте подсказкам мастера установки и настройки. Создайте новую базу для подключения Прайсчекера на основании шаблона.

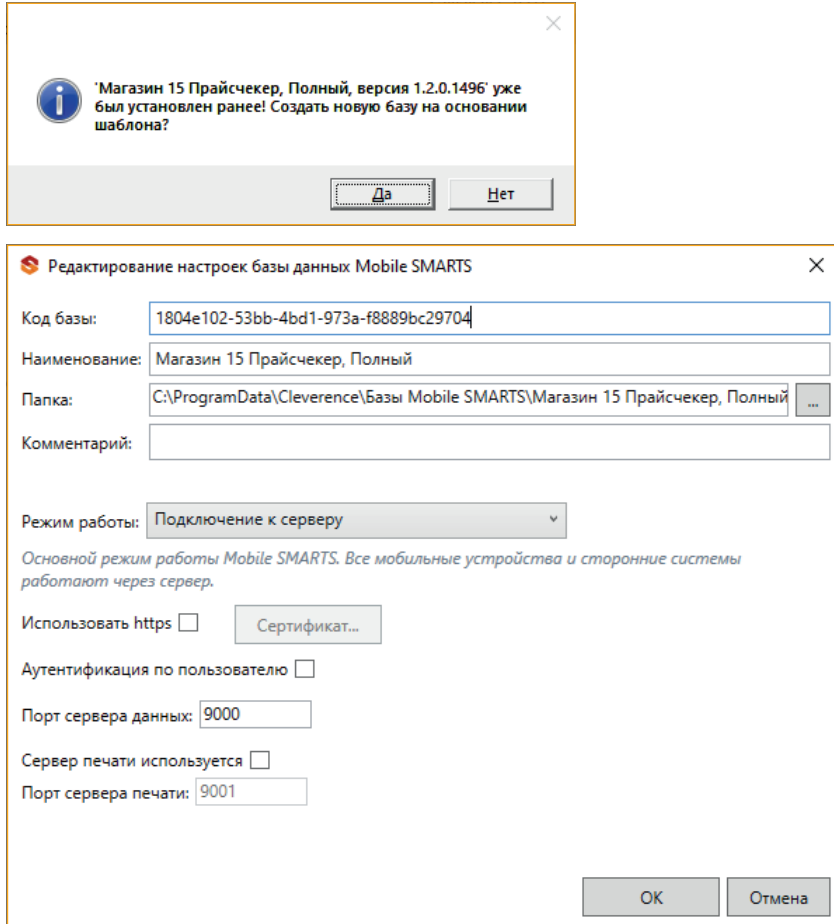

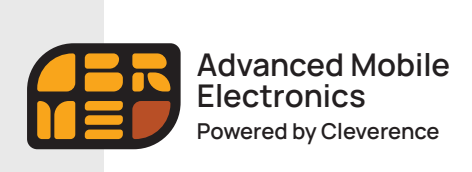

**Быстрый старт**

По окончании установки шаблона откроется окно мастера настройки базы 1С для подключения прайсчекера. Следуйте подсказкам мастера настройки.

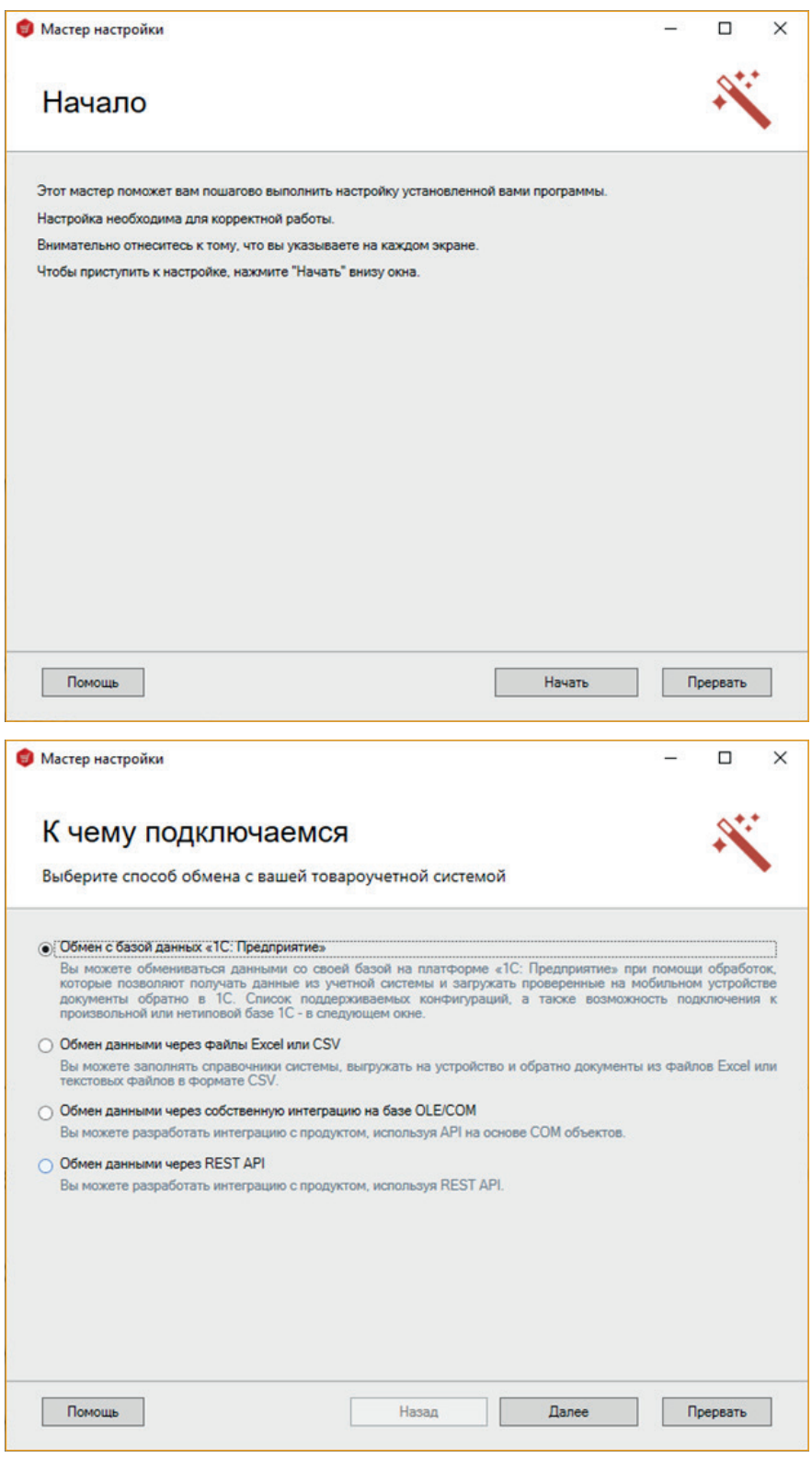

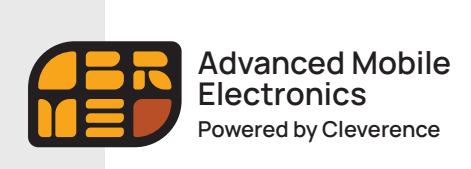

**Быстрый старт**

Дальнейшие настройки мастера приведены для конфигурации «1С. Управление торговлей. Редакция 11». Вы можете выбрать свою конфигурацию из выпадающего списка поддерживаемых конфигураций.

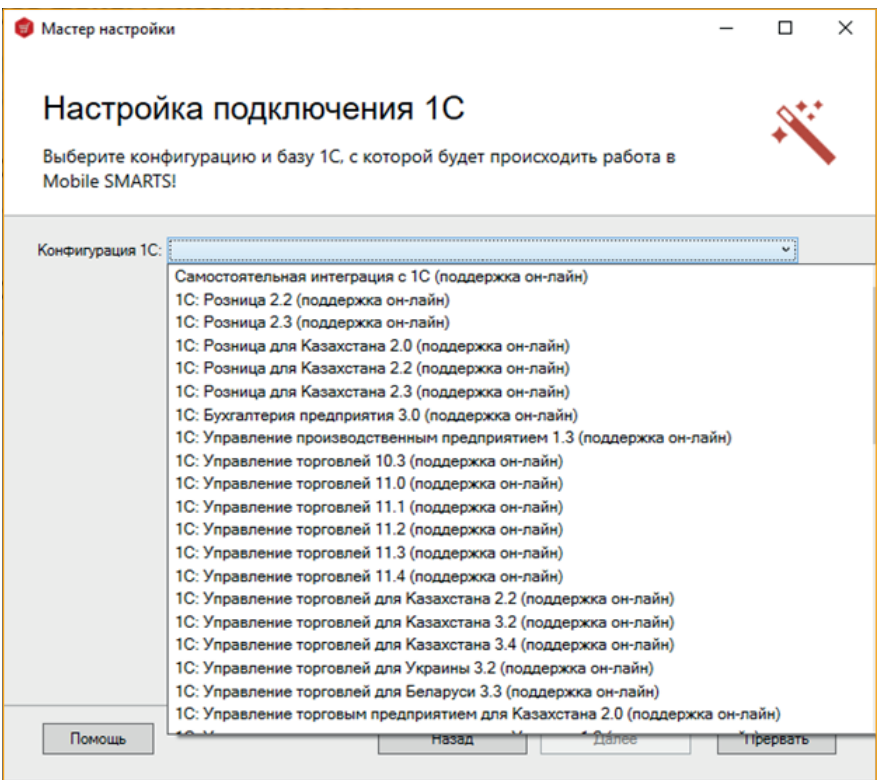

На следующем шаге выберите свою базу данных 1С, с которой будет происходить работа.

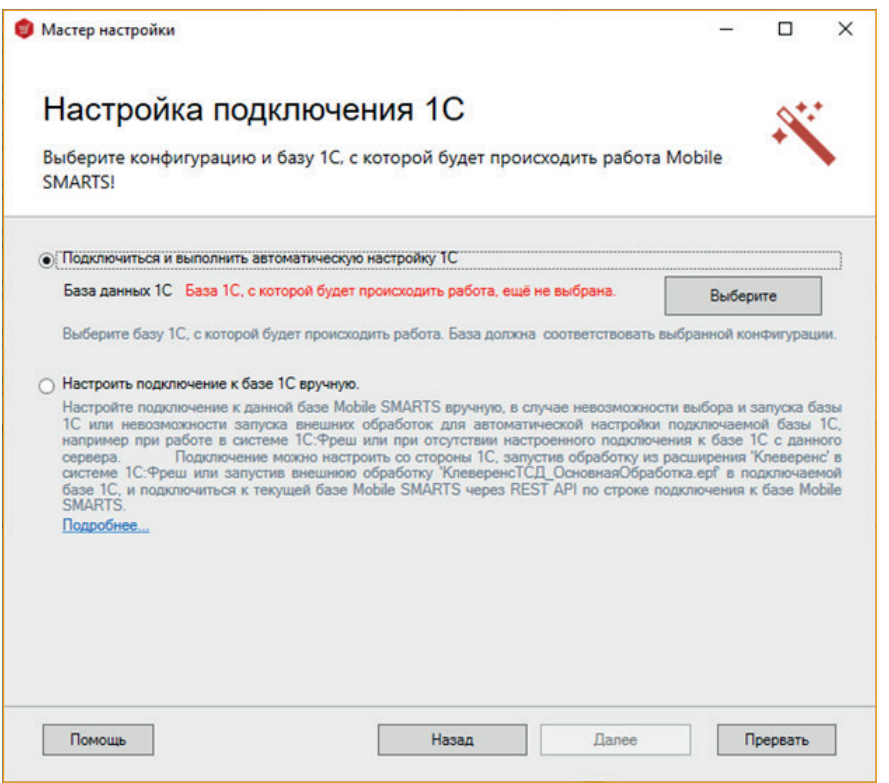

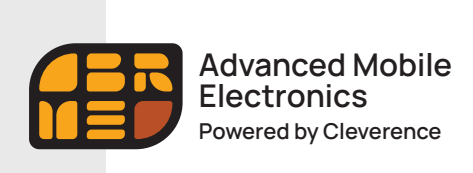

Быстрый старт

Выберите режим работы с базой.

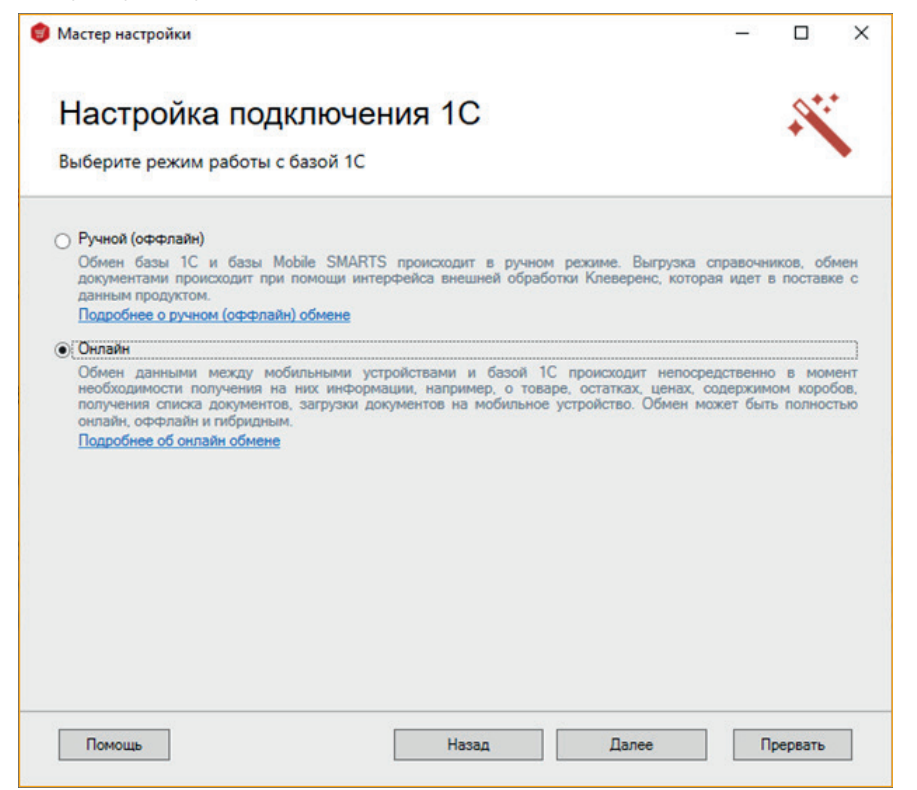

Введите логин и пароль для входа в подключаемую базу 1С.

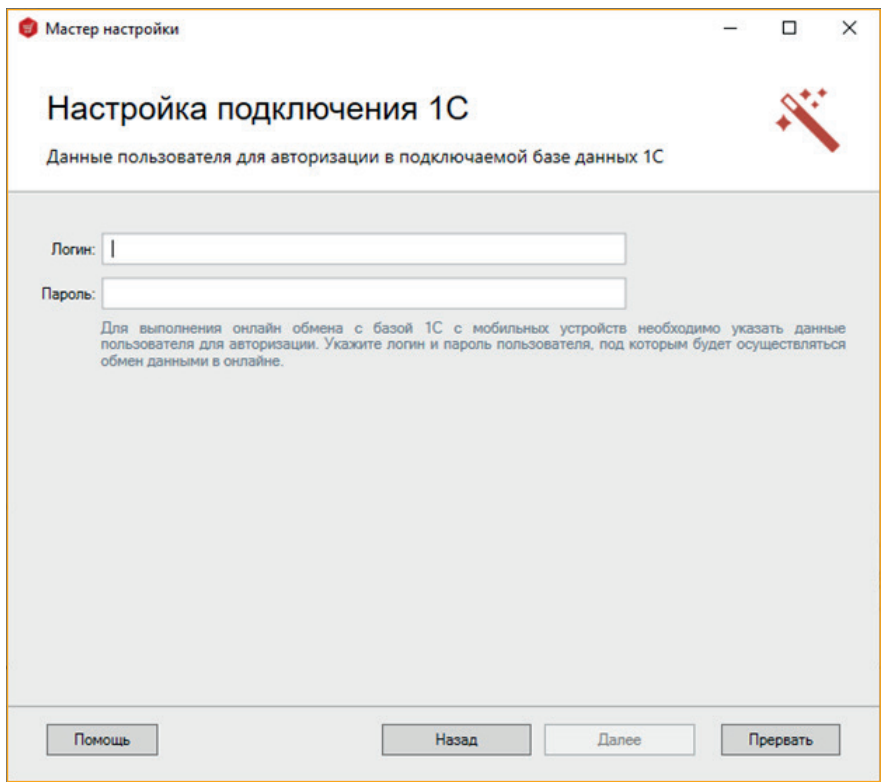

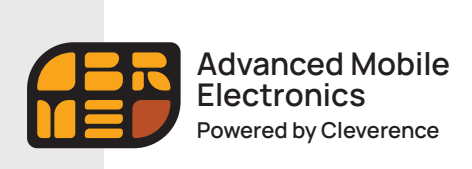

**Быстрый старт**

На следующем этапе будет запущена подключаемая база 1С и произведены необходимые настройки. По окончании настройки, база 1С закроется автоматически.

Также можно нажать кнопку «Пропустить» и продолжить дальнейшую настройку подключения вручную.

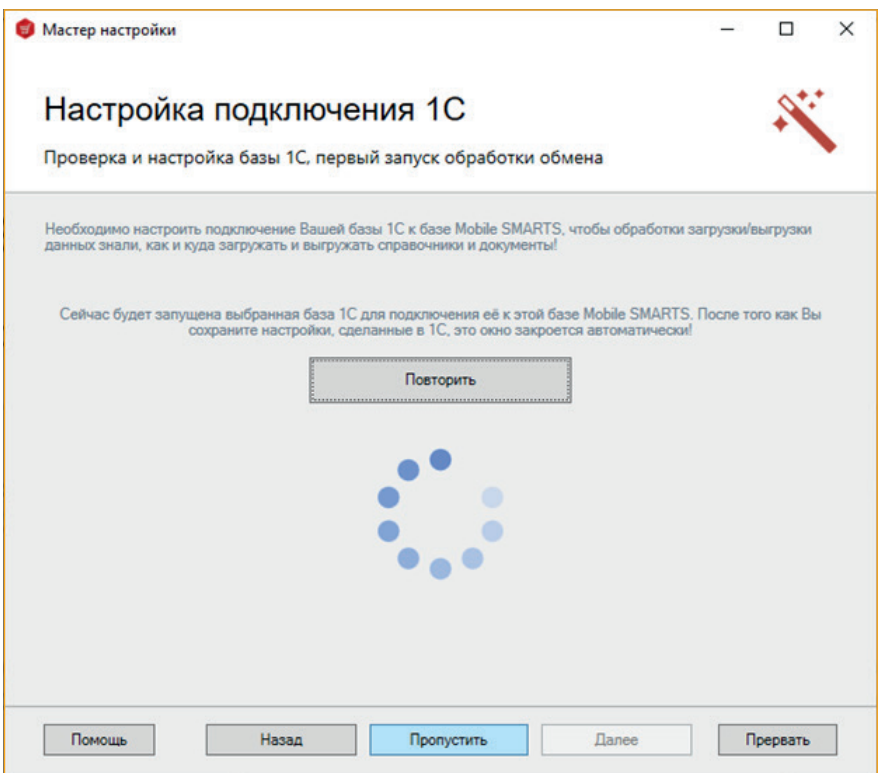

Если при запуске подключаемой базы 1С у вас на экране появилось такое диалоговое окно,

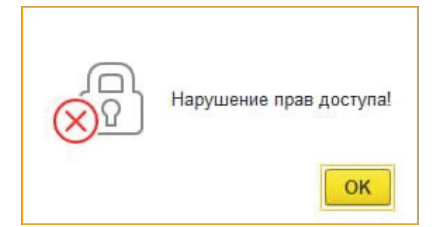

вам необходимо проверить права пользователя 1С на открытие интерактивных обработок. При необходимости, предоставить. Затем нажать кнопку «Повторить».

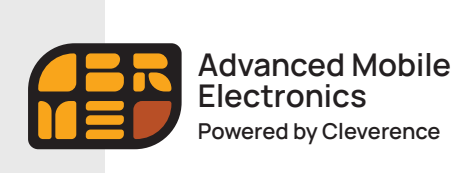

Быстрый старт

Выберите способ обмена данными с вашей товароучетной сиситемой.

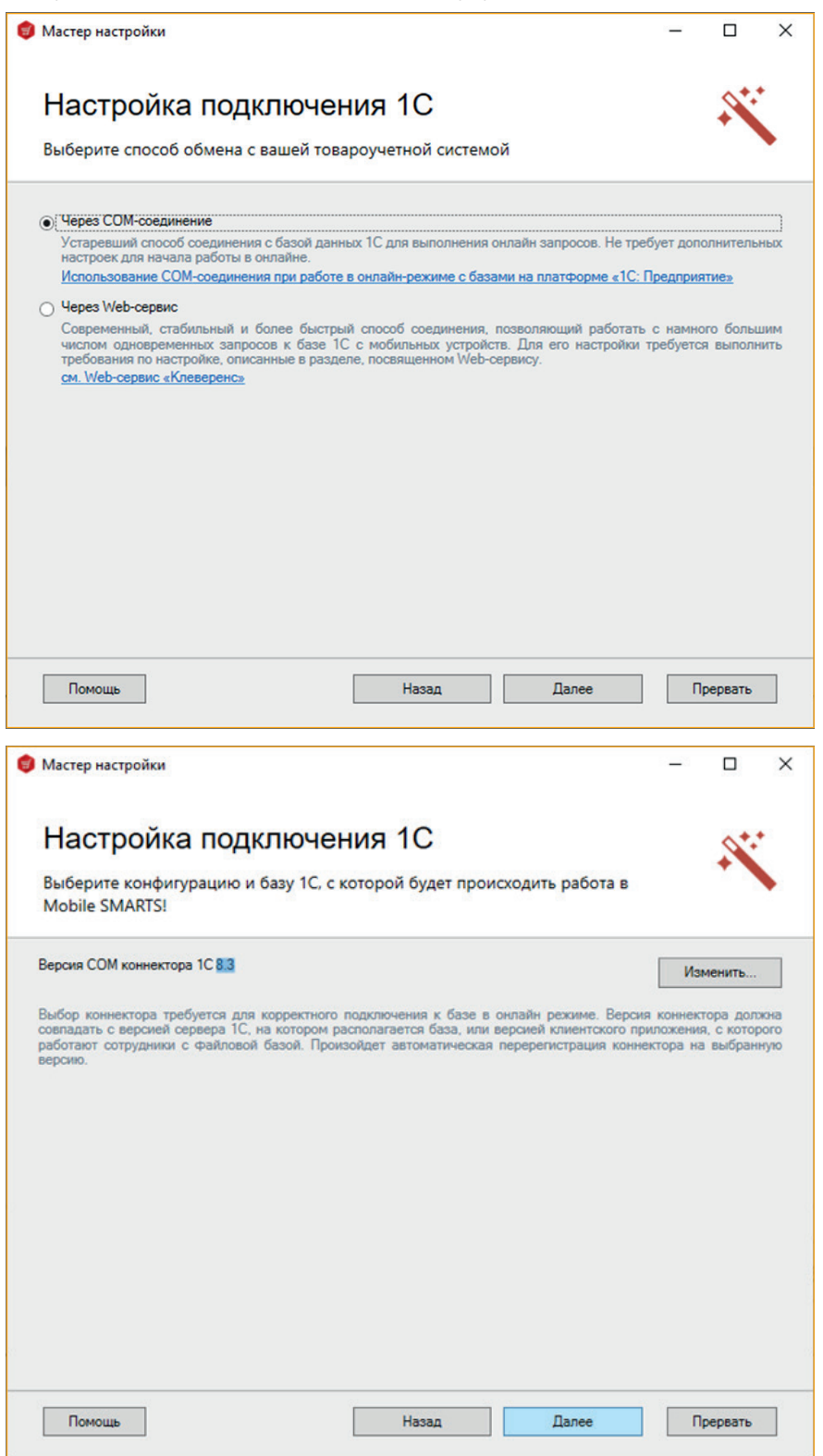

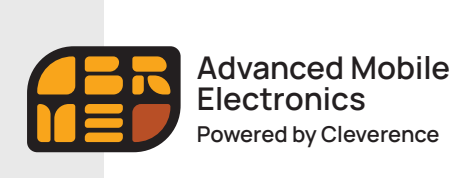

Быстрый старт

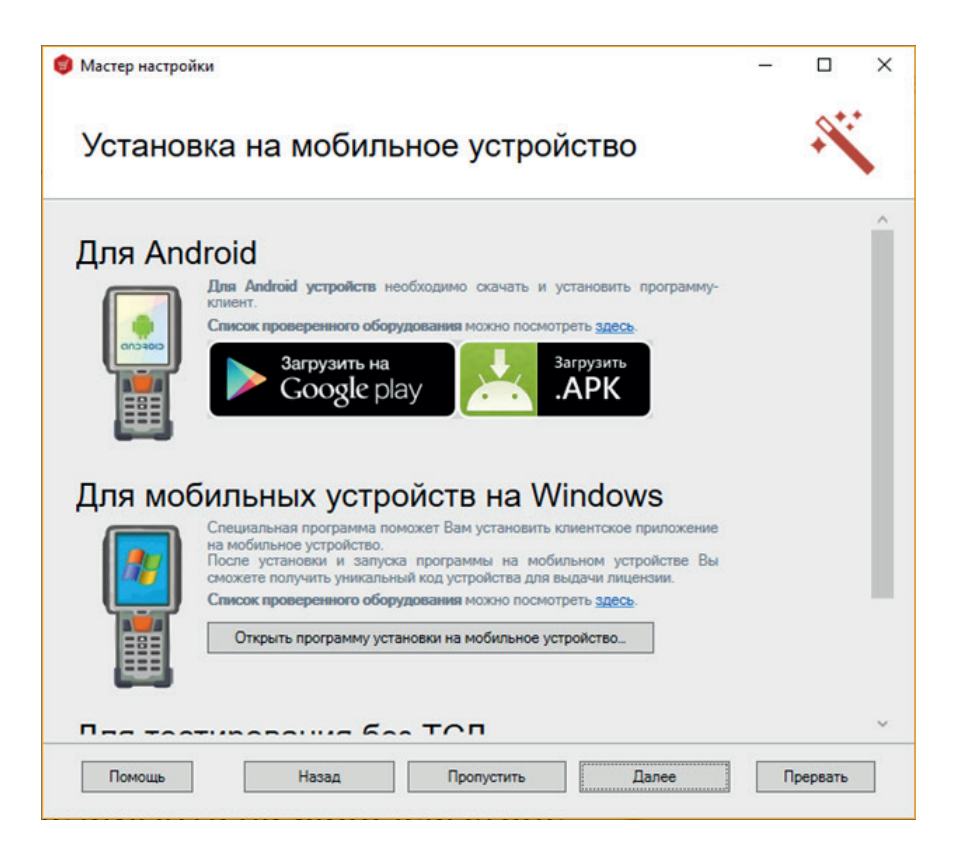

Следующий шаг нажимаем «Далее», поскольку файл лицензии уже установлен на вашем устройстве.

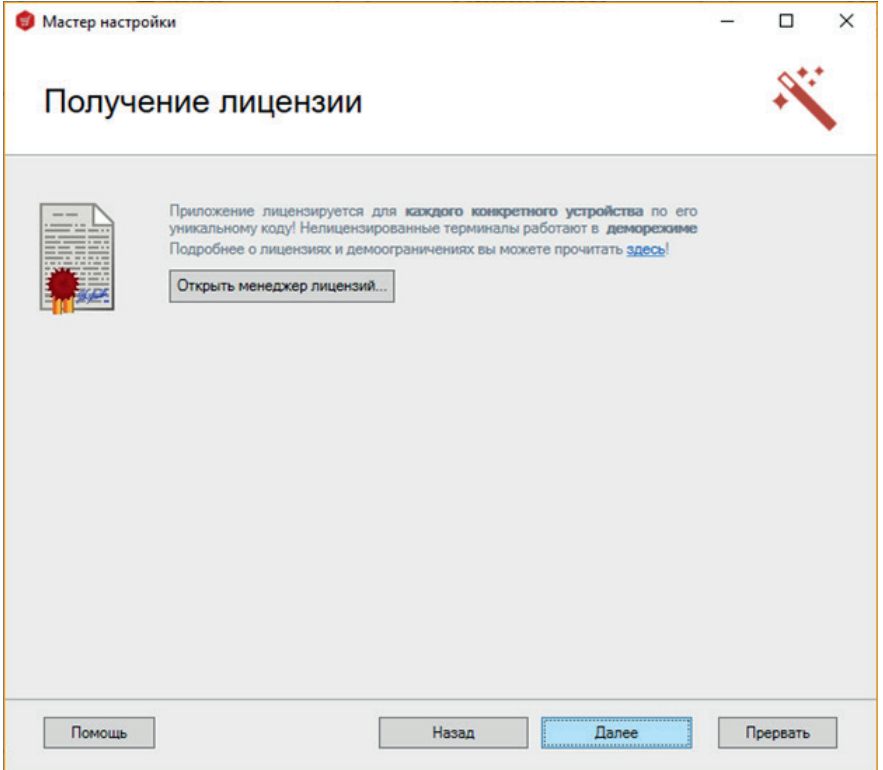

 $10$ 

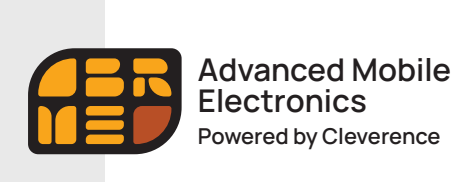

**Быстрый старт**

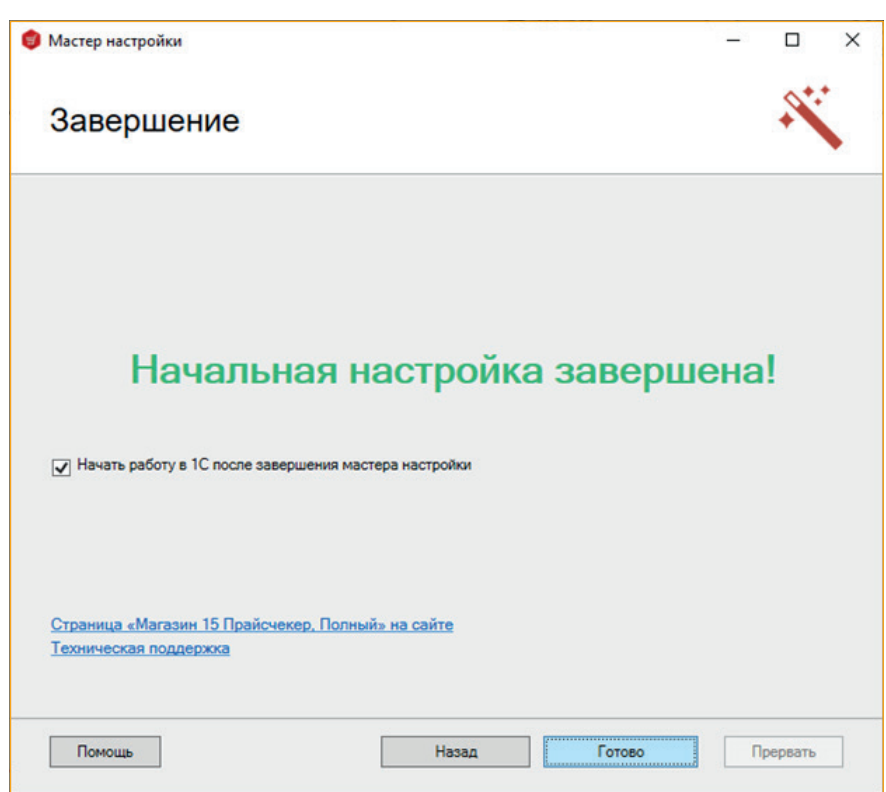

### **Все готово для настройки базы 1С и подключения прайсчекера.**

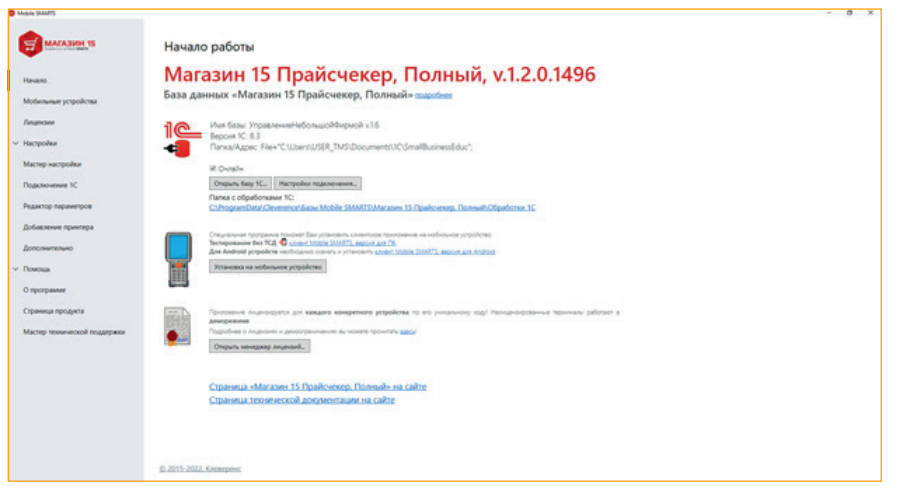

После настройки сервера, откроется приложение «Прайсчекер». Его можно пока свернуть.

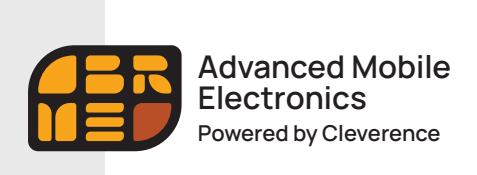

**Быстрый старт**

## Запуск 1С происходит автоматически.

После запуска у вас открывается окно для работы с внешней обработкой «Магазин 15 Прайсчекер, Полный».

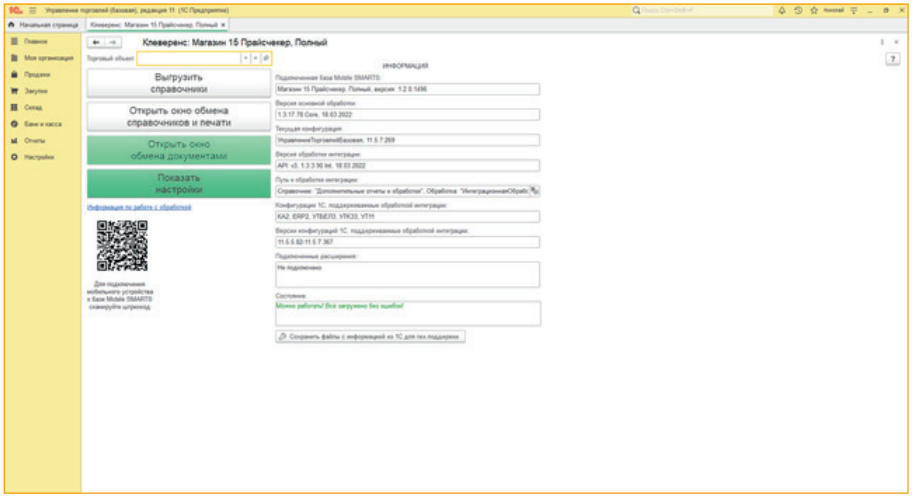

Если у вас не установилась обработка автоматически, то вы сможете её настроить вручную используя папку с обработками, расположенную:

### **C:\ProgramData\Cleverence\Базы Mobile SMARTS\Магазин 15 Прайсчекер, Полный\Обработки 1С.**

Для отправки справочника товаров на Прайсчекер, нажмите кнопку «Выгрузить справочники». Сфотографируйте и сохраните QR-код для подключения Прайсчекера к базе «MobileSMARTS».

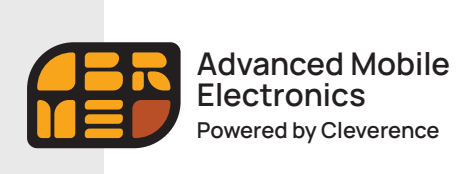

**Быстрый старт**

# Настройка инфокиоска Amber Check 1010

Включите инфокиоск Amber Check 1010 (далее «Прайсчекер») и проведите первоначальную настройку (время, дата, настройка сети Интернет) в соответствии с инструкцией Производителя.

### **Важно! Прайсчекер и база «MobileSMARTS» должны находиться в одной локальной сети.**

Нажмите иконку приложения «Mobile SMARTS» на рабочем столе Прайсчекера.

При первом запуске приложение попросит предоставить ему все необходимые для работы разрешения. После запуска приложения, необходимо осуществить подключение к действующей базе сервера «Mobile SMARTS». Для этого, необходимо поднести к сканеру Прайсчекера и считать фотографию с QR-кодом для подключения .

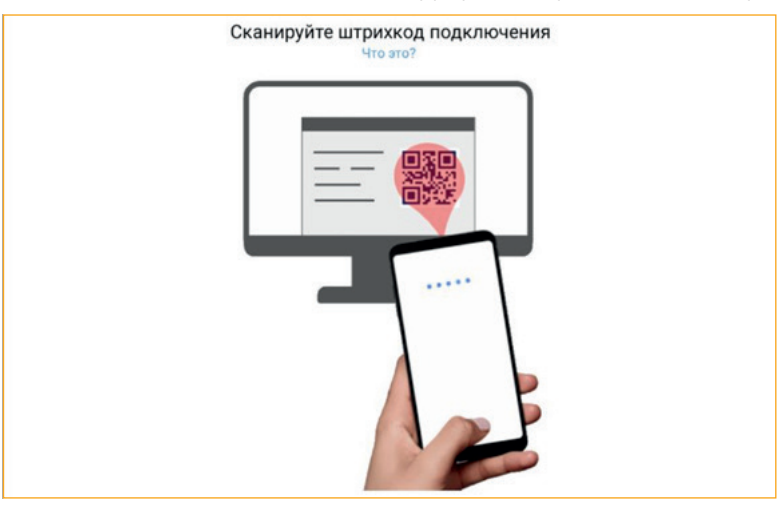

После подключения к базе, вам будет предложено активировать предустановленную на устройстве лицензию или продолжить работу в демо-режиме.

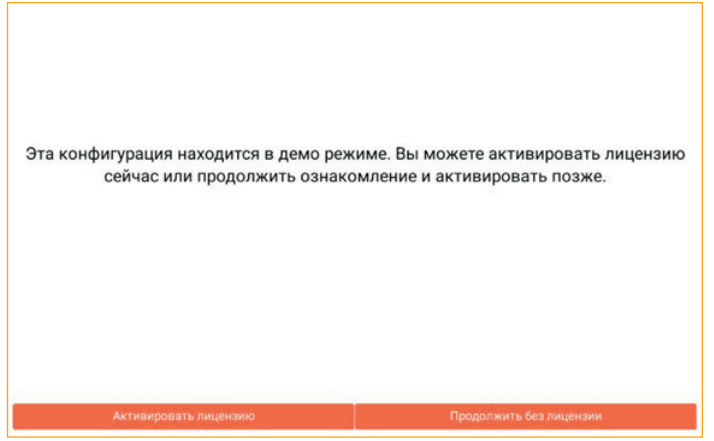

Лицензируется конкретный Прайсчекер (по уникальному коду устройства). Для каждого нового Прайсчекера нужно получать отдельную лицензию.

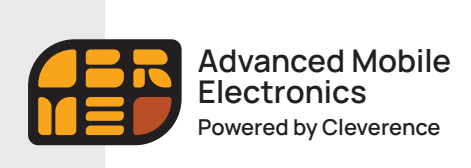

**Быстрый старт**

### **Демо-режим**

В демо-режиме можно выгружать на устройство любое количество номенклатуры, чтобы опробовать скорость и адекватность работы. Демо-режим будет проявляться только в том, что наименования, цены, валюты цен и описания товаров будут хаотично заменяться на слово «Демо» на экране Прайсчекера, не давая таким образом полной информации об отсканированном товаре. В остальном, работа в демо-режиме совершенно идентична работе с полноценной лицензией и позволяет проверить все возможности представленного программного обеспечения.

### **Лицензия**

После того, как вами будет активирована лицензия, ничего заново скачивать и устанавливать не придется программа тут же начнет работать в полноценном режиме. Следующим шагом, вам будет предложено войти под своим кодом пользователя.

Пользователи прайсчекера разделены на три группы.

#### — **Пользователь**

Может только осуществлять вход в базу «Магазин 15 Прайсчекер».

### — **Менеджер**

Может всё то же что и пользователь + по сканированию штрихкода может получать доп. информацию по товару.

#### — **Администратор**

Может то же что и менеджер + имет право закрыть приложение.

Создать свою группу пользователей, нового пользователя, редактировать данные группы / пользователя можно в Настройках обработки для 1С («Настройка пользователей ТСД»).

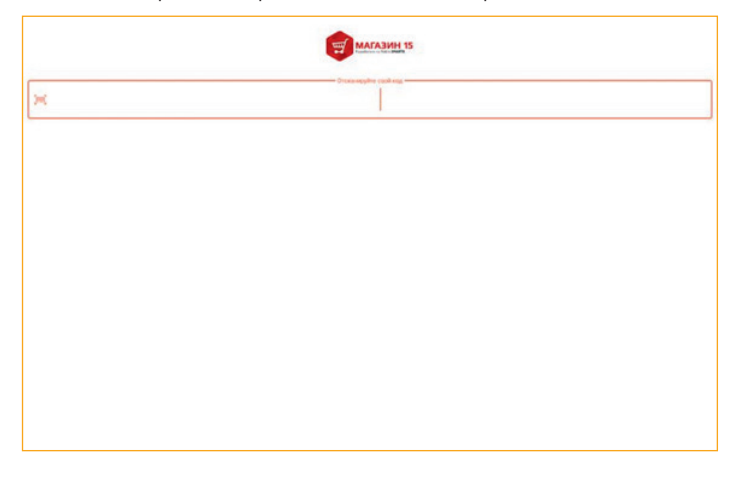

По умолчанию применяются следующие коды пользователей:

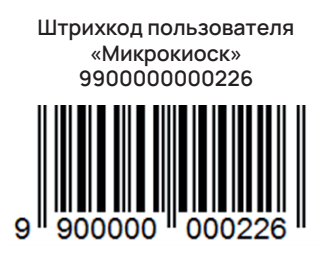

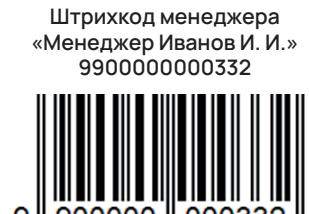

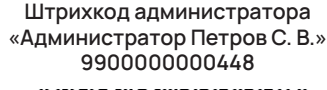

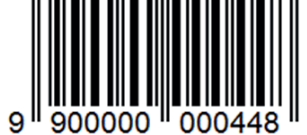

Для смены пользователя повторно поднесите штрихкод к сканеру.

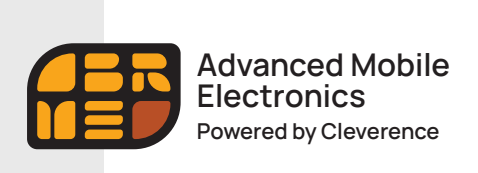

**Быстрый старт**

После идентификации пользователя, необходимо провести обмен с сервером нажав соответствующую кнопку. Чтобы перевести Прайсчекер в рабочий режим, нажмите кнопку «Микрокиоск».

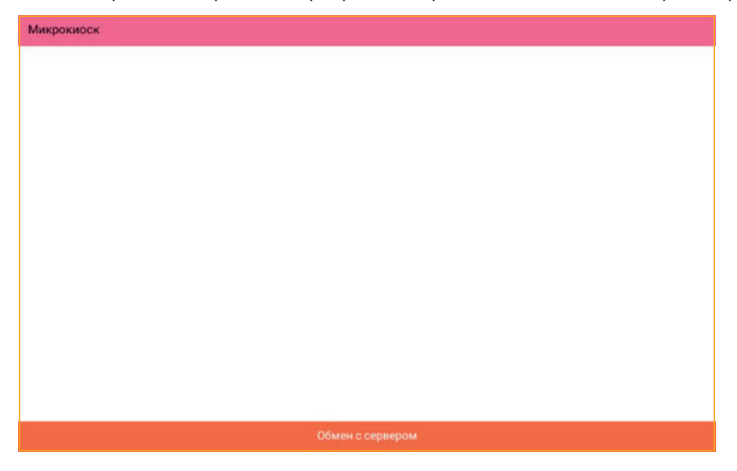

Следующий экран показывает, что Прайсчекер находится в режиме ожидания штрихкода товара.

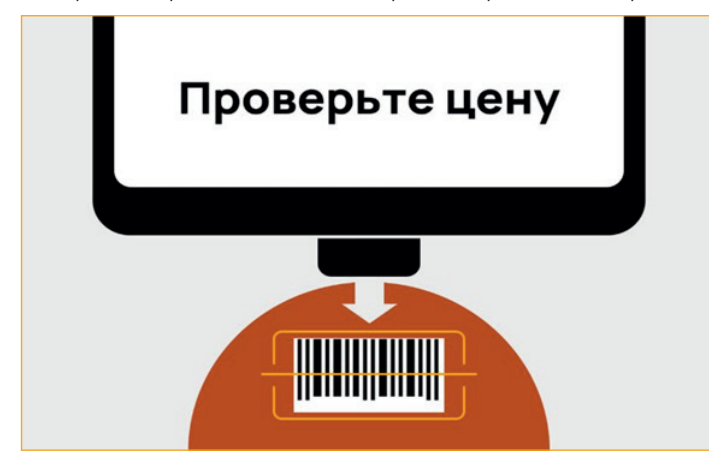

При сканировании товара имеющегося в базе, Прайсчекер покажет его наименование, цену, изображение. Если товар не найден, на экран прайсчекера выводится следующее сообщение: Товар не найден.

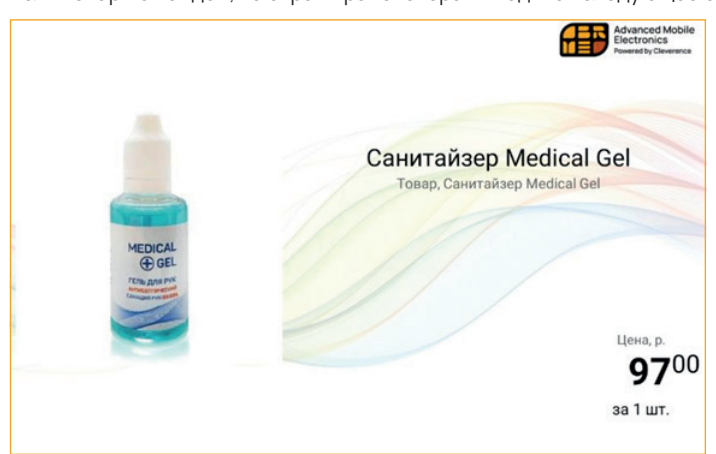

Для того, чтобы посмотреть информацию о товаре, сканируйте сначала ШК товара, а затем — штрихкод менеджера. При повторном сканировании ШК менеджера произойдет переход к остаткам, при последующем — к ценам

15

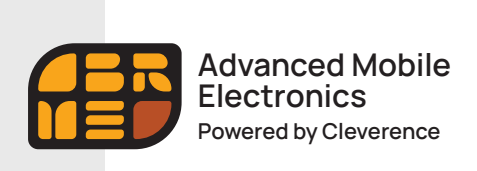

**Быстрый старт**

Кроме цен, остатков и общей информации о товаре, менеджеру доступно меню настроек «Магазина 15 Прайсчекер».

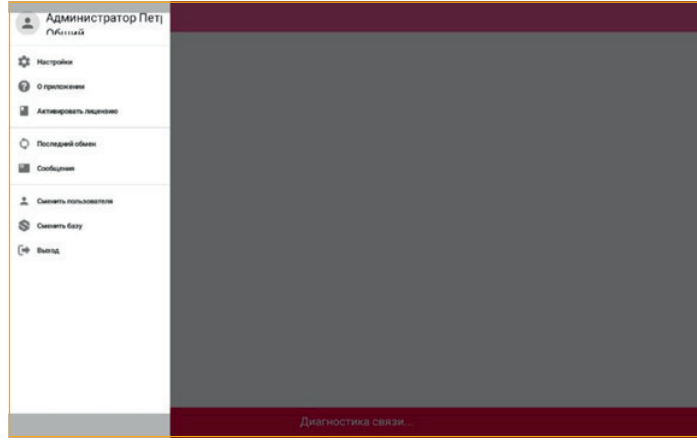

### **Полезные ссылки**

С более подробной информацией о приложении «Магазин 15 Прайсчекер» можно ознакомится на официальной странице продукта: https://www.cleverence.ru/support/category:774/

О возможностях Платформы «Mobile SMARTS», разработка и администрирование, средства интеграции и многом другом, можно узнать здесь: https://www.cleverence.ru/support/category:526/